## **Microsoft Teams**

У Київському університеті імені Бориса Грінченка діє [підписка на](https://docs.google.com/a/kubg.edu.ua/forms/d/e/1FAIpQLSf20oiDOiCGlGV8tMNUoMa-qAKzwkIZI8UbcsQ_w_wl9fnjZg/viewform)  [Microsoft](https://docs.google.com/a/kubg.edu.ua/forms/d/e/1FAIpQLSf20oiDOiCGlGV8tMNUoMa-qAKzwkIZI8UbcsQ_w_wl9fnjZg/viewform) Office 365 (для співробітників та студентів). В межах цього освітнього пакету, на допомогу для організації дистанційної освіти, розроблено продукт *Microsoft Teams.*

*Основні можливості:* 

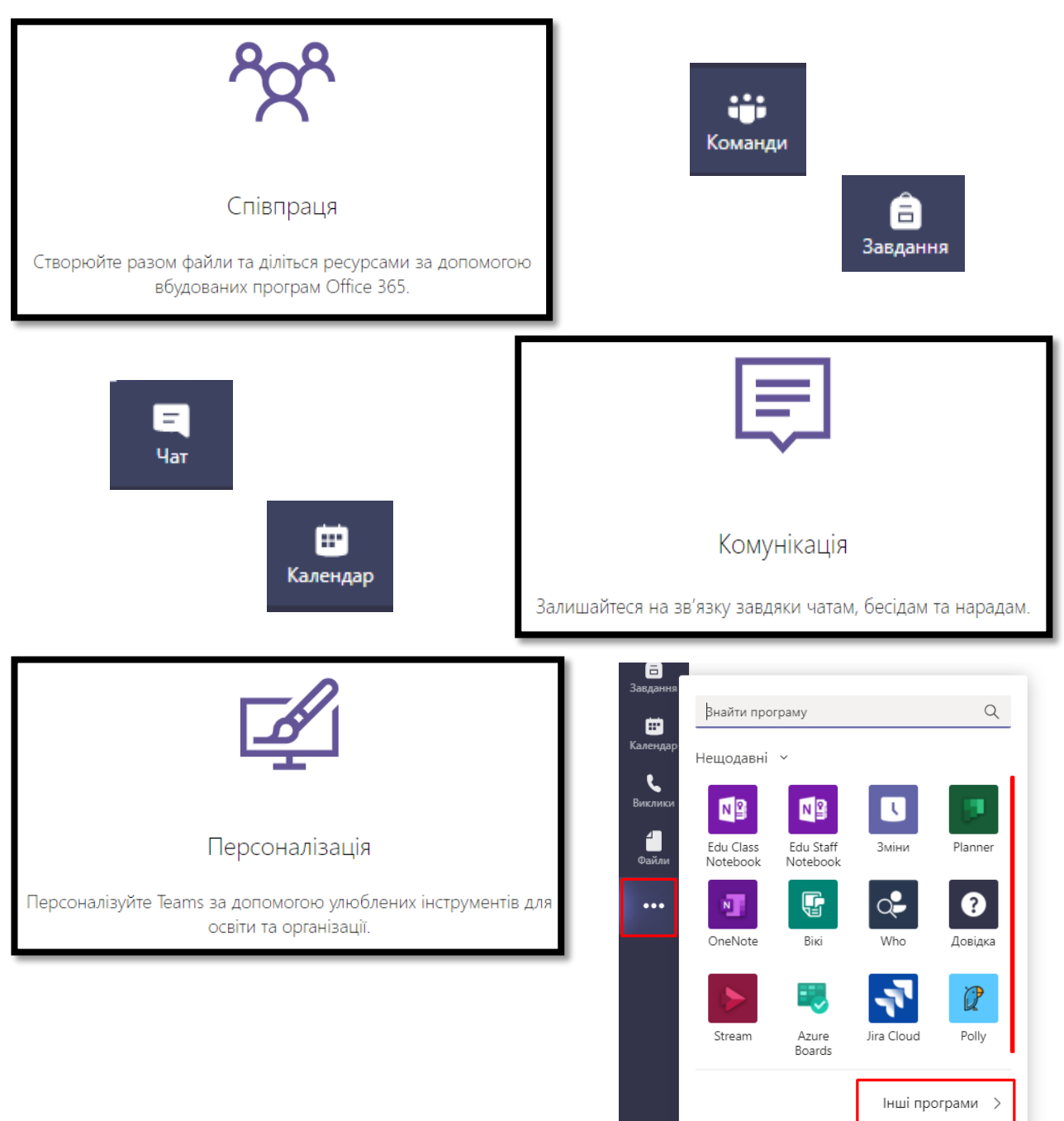

### **Організація наради**

1. Авторизуйтесь в своєму обліковому записі [\(https://portal.office.com](https://portal.office.com/))

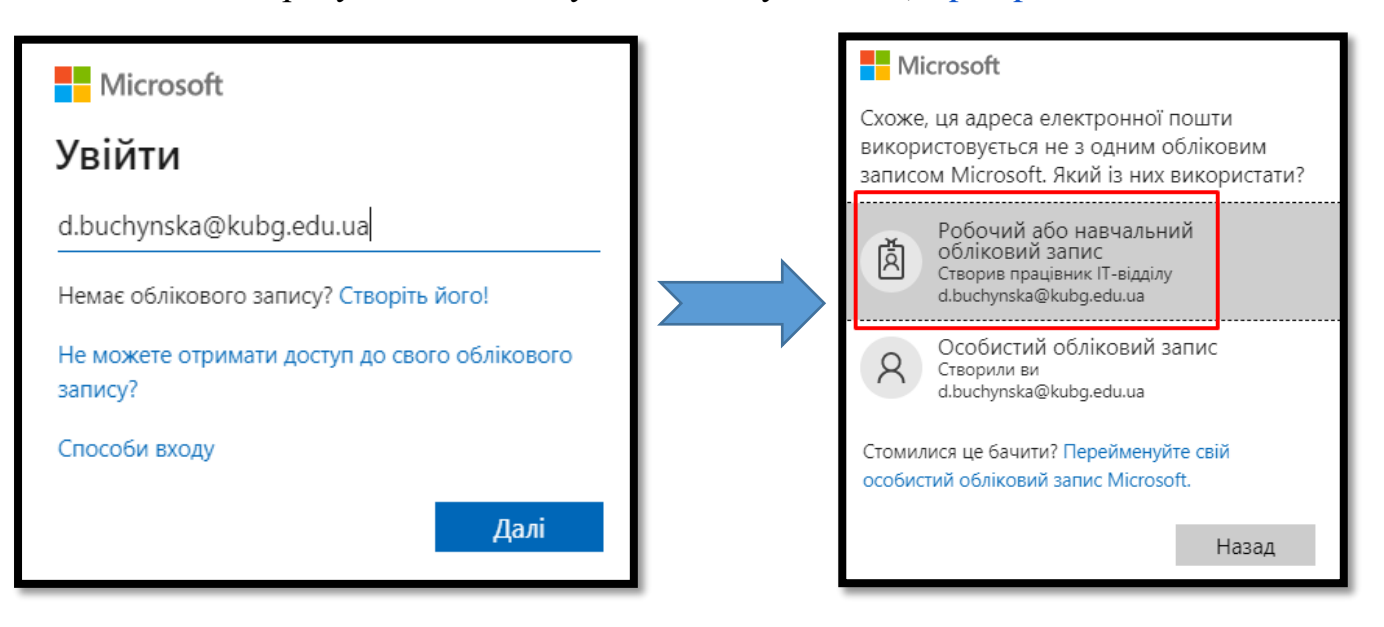

2. У списку доступних програм натисніть на «Календар»

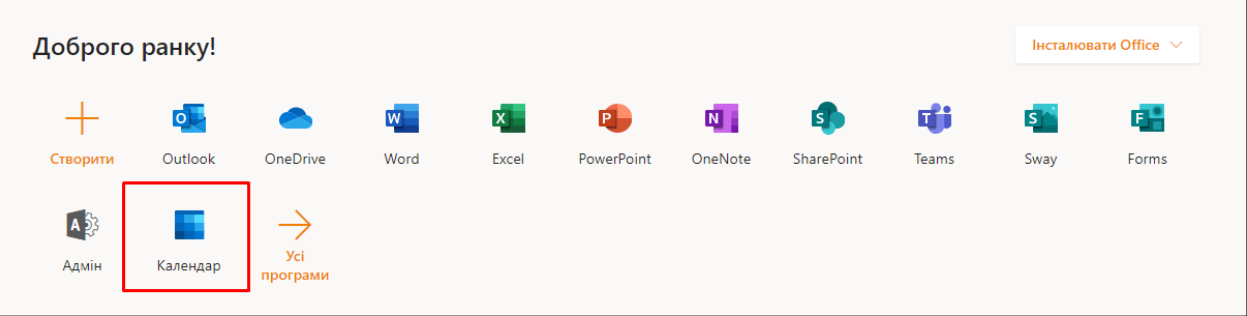

3. Оберіть дату та натисніть на праву кнопку миші (ПКМ) => у випадному вікні натисніть на напис *«Більше параметрів»*

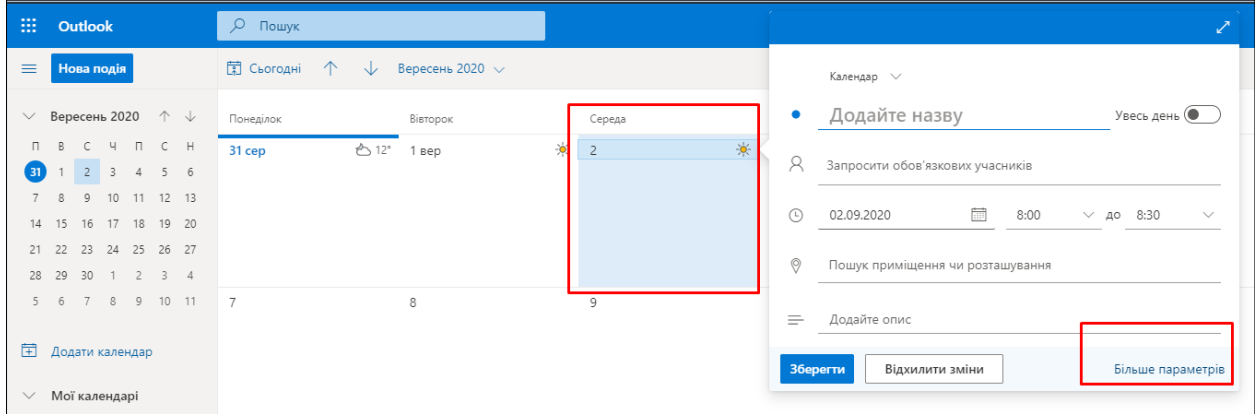

- <mark>ії</mark>ї Відхилити зміни <mark>ді</mark>ї Помічник із планування ди Не турбувати  $\vee$  Ді Класифікація  $\vee$  Ді Варіанти відповіді  $\vee$ ■ Зберегти  $\leftarrow$   $\rightarrow$  ср, 02 вересня 2020 р. Календар  $\vee$ Лекція, 1 курс (Основи ІКТ)  $\bullet$  $\beta$ Необов'язкові Запросити учасників  $\odot$ 02.09.2020  $\frac{1}{2}$  8:30 • Увесь день  $\vee$  до 9:50  $\hat{C}$ Повторити: Ніколи  $\vee$
- 4. Заповніть всі поля та збережіть подію

 $\circledcirc$ 

 $\bigodot$ 

 $\equiv$ 

Пошук приміщення чи розташування

Нагадати: за 15 хв.  $\vee$ 

 $\begin{matrix} 0 \times & \text{Id} & \text{Id} & \text{Id} \end{matrix}$ 

5. Щоб розпочати зустріч достатньо натиснути на назву події та натиснути на кнопку «Приєднатися»

Додати онлайн-нараду  $\vee$ 

Нарада Teams

 $30 - 9:50$ 

S Нарада Skype

б<sup>6</sup> Нарада Teams

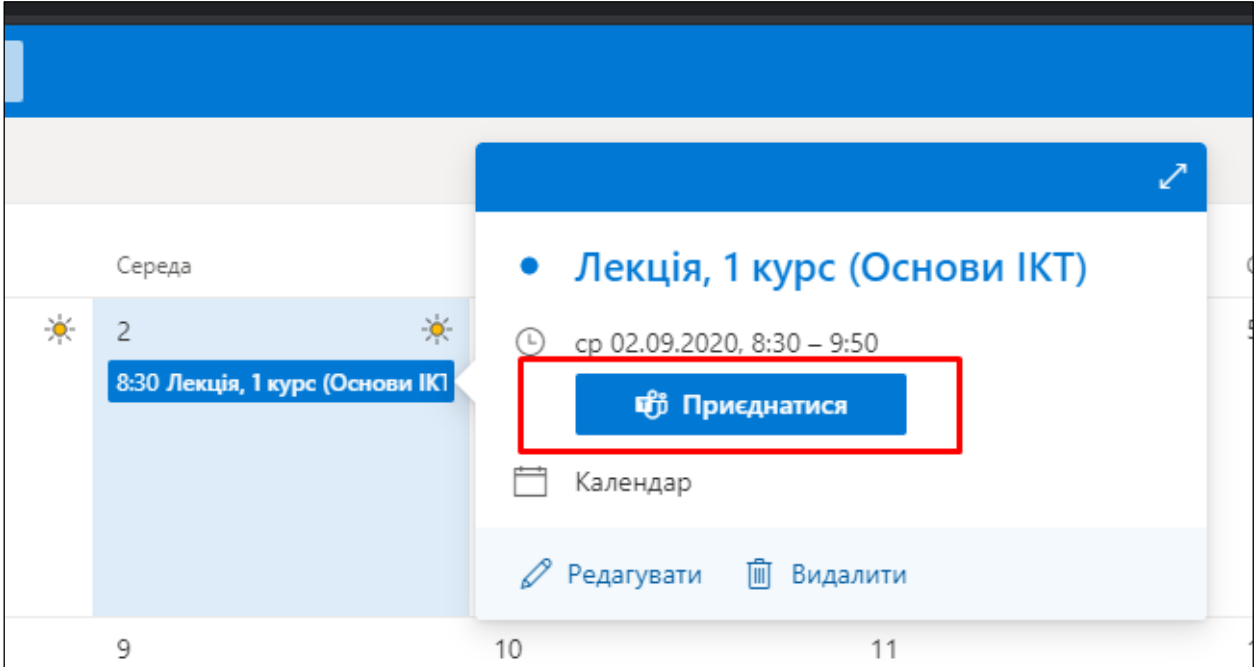

**ВАЖЛИВО!** Якщо у поле «Запросити учасників» було введено корпоративні пошти учасників (*лише ті, хто має корпоративний обліковий запис у Microsoft Office 365*), то їх буде автоматично сповіщено е-листом, у якому зазначено посилання для зустрічі.

Якщо учасників не зазначено, то вам необхідно скопіювати URL-адресу зустрічі і поширити її самостійно, *наприклад в системі Moodle ресурсом «URL (веб-посилання)»* (доступно усім, навіть тим, хто без облікового запису у Microsoft Office 365)

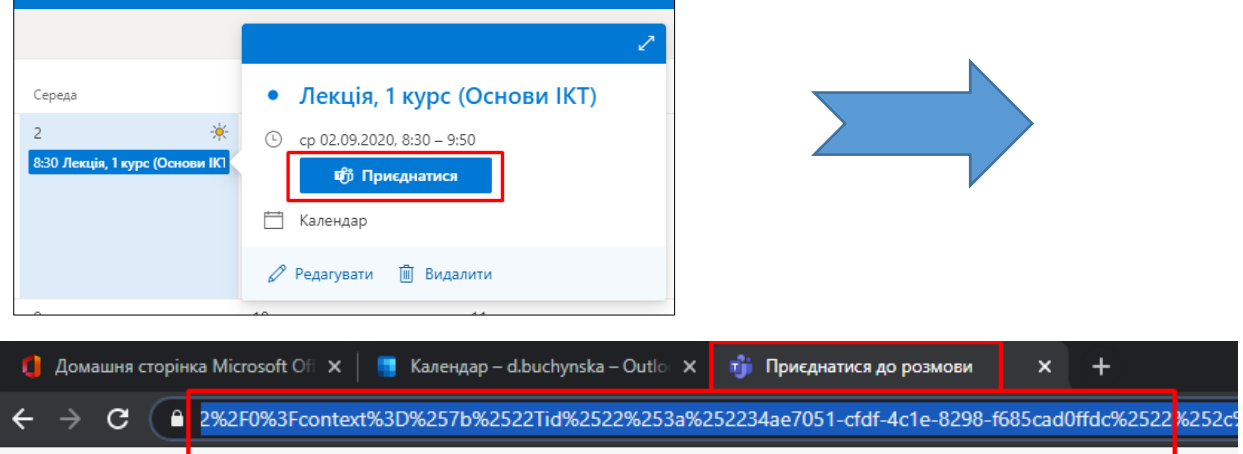

6. Обирайте спосіб приєднання

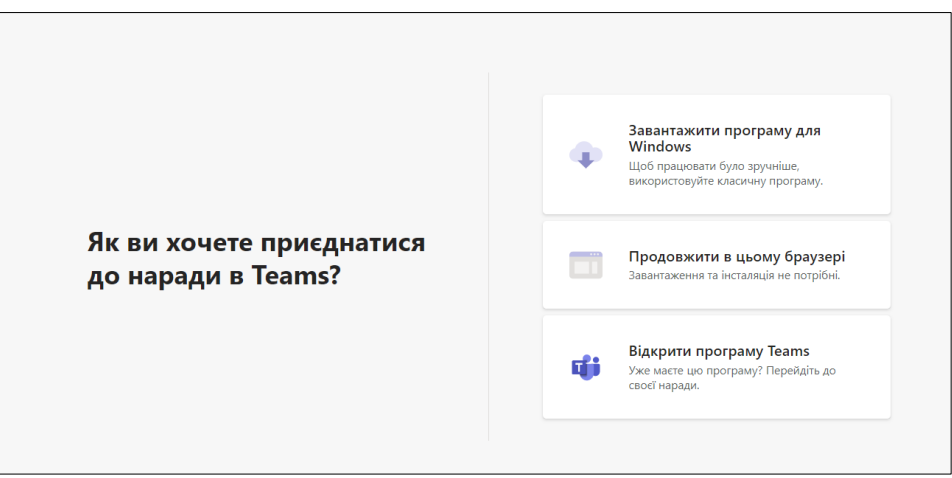

7. Керуйте доступами та успіхів у комунікаціях!

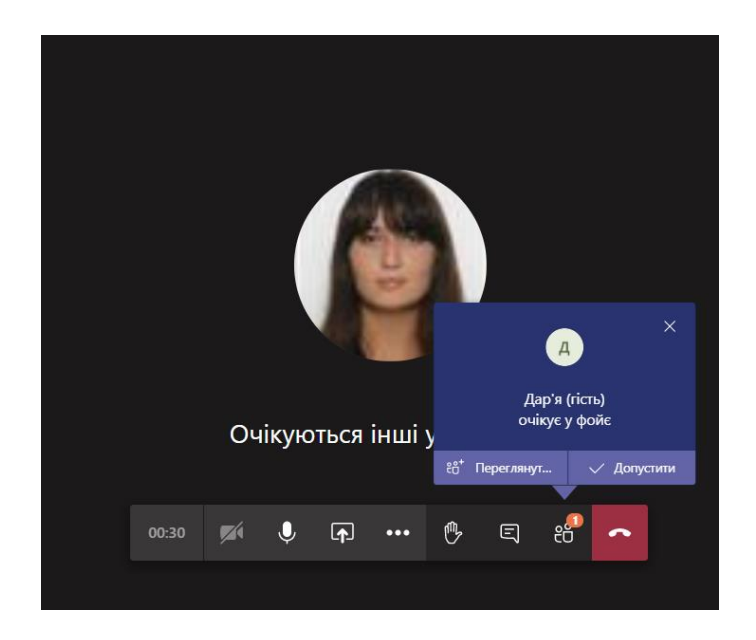

#### **Робота у Microsoft Teams**

*1.* Після авторизації у Microsoft Office 365 знайдіть додаток *Microsoft Teams,* для цього:

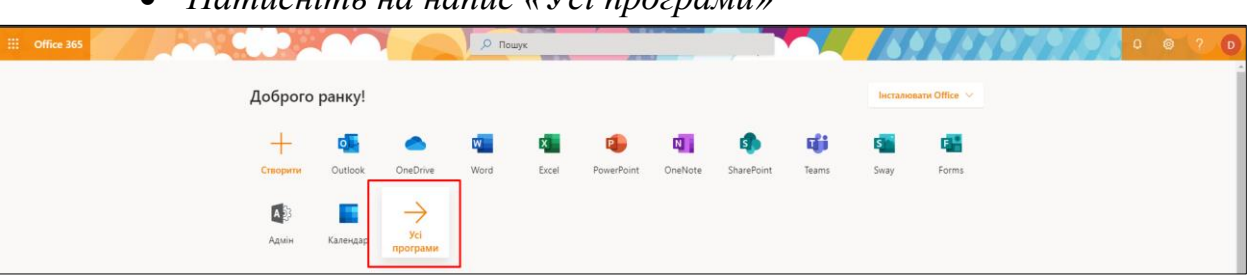

*Натисніть на напис «Усі програми»*

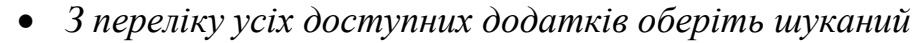

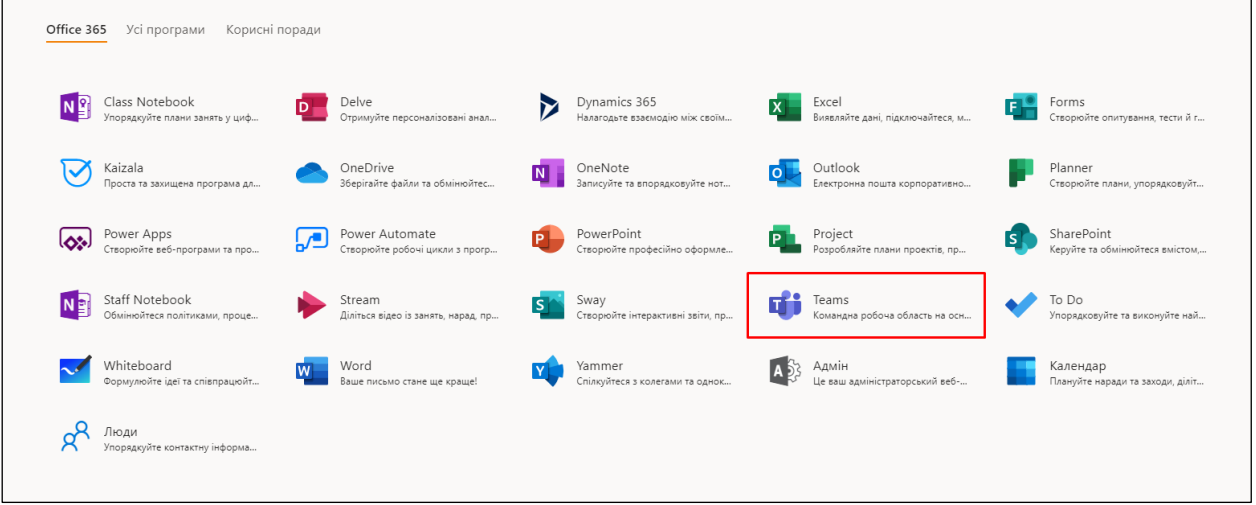

- 2. Для використання усіх можливостей додатку Вам необхідно уважно дослідити бокову панель
- *Активність* сповіщення системи;
- *Чат* бесіди із учасниками;
- *Команда* групуйте учасників за спільними проєктами;
- *Завдання* формуйте завдання, назначайте відповідальних, встановлюйте терміни виконання;
- *Календар* плануйте події та заходи;
- *Виклики* будьте на зв'язку;
- $\Phi$ айли працюйте спільно;
- … додавайте інші додатки для роботи;
- *Довідка* найактуальніші інструкції від розробників.

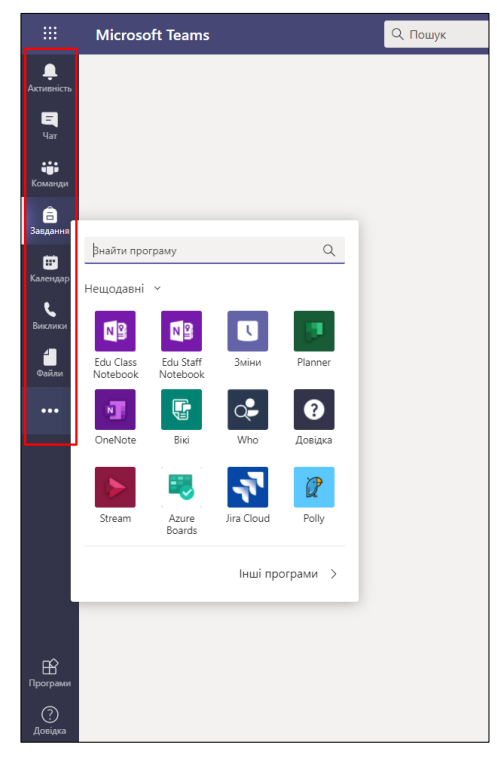

#### **Вам у допомогу**

[Microsoft Teams для освіти](https://edudownloads.azureedge.net/msdownloads/MicrosoftTeamsforEducation_QuickGuide_UK-UA.pdf)

[Створення завдання в Microsoft Teams](https://support.microsoft.com/uk-ua/office/%D1%81%D1%82%D0%B2%D0%BE%D1%80%D0%B5%D0%BD%D0%BD%D1%8F-%D0%B7%D0%B0%D0%B2%D0%B4%D0%B0%D0%BD%D0%BD%D1%8F-%D0%B2-microsoft-teams-23c128d0-ec34-4691-9511-661fba8599be)

[Рецензування та повернення завдань](https://support.microsoft.com/uk-ua/office/%D0%BF%D0%B5%D1%80%D0%B5%D0%B3%D0%BB%D1%8F%D0%B4-%D0%BF%D0%BE%D0%B2%D0%B5%D1%80%D0%BD%D0%B5%D0%BD%D0%BD%D1%8F-%D1%82%D0%B0-%D0%B2%D0%B2%D1%96%D0%BC%D0%BA%D0%BD%D0%B5%D0%BD%D0%BD%D1%8F-%D0%BF%D1%80%D0%B8%D0%B7%D0%BD%D0%B0%D1%87%D0%B5%D0%BD%D1%8C-%D0%B7%D0%B0-%D0%B4%D0%BE%D0%BF%D0%BE%D0%BC%D0%BE%D0%B3%D0%BE%D1%8E-%D0%BF%D0%B5%D1%82%D0%BB%D1%96-%D0%B7%D0%B2%D0%BE%D1%80%D0%BE%D1%82%D0%BD%D0%BE%D0%B3%D0%BE-%D0%B7%D0%B2-%D1%8F%D0%B7%D0%BA%D1%83-63e5efdd-be09-47f0-87ea-e8e4bcb45aa4)

Також, безпосередньо у додатку Ви можете ознайомитись із інструкціями від розробників

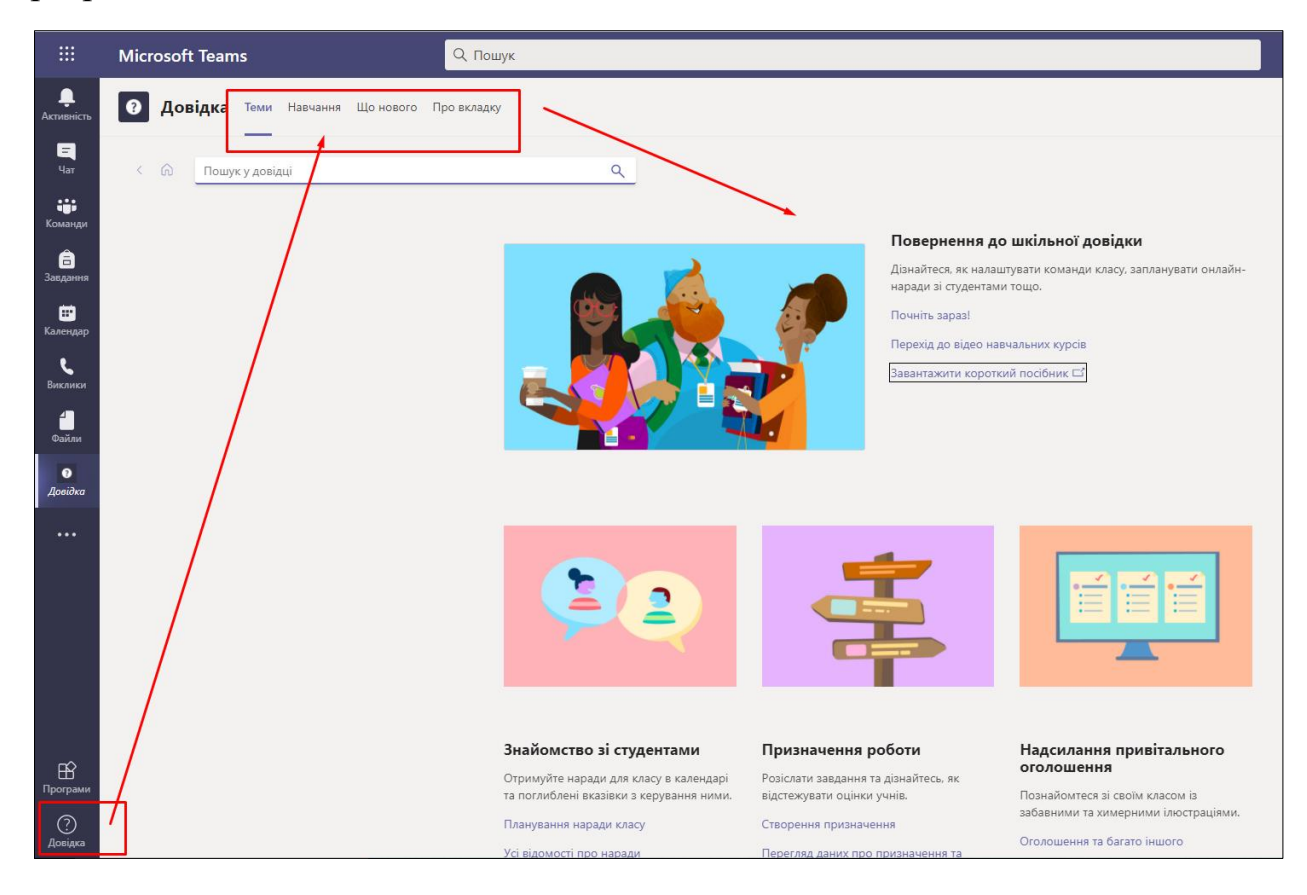

# **УСПІХІВ!**